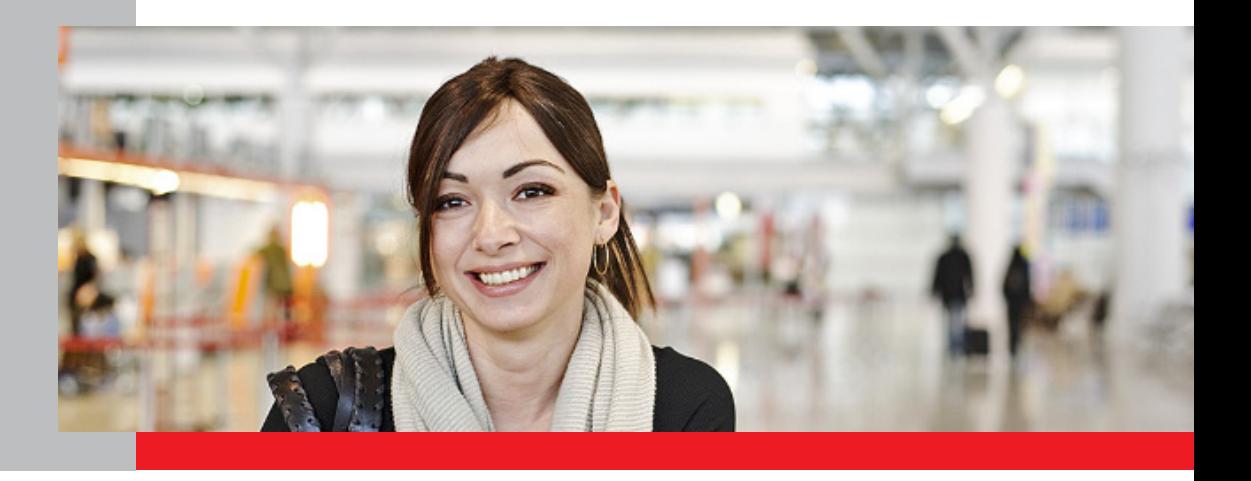

# Anleitung zur Registrierung und Anmeldung im Online-Portal

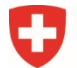

Schweizerische Eidgenossenschaft Confédération suisse Confederazione Svizzera Confederaziun svizra

Eidgenössisches Departement für Wirtschaft, Bildung und Forschung WBF Staatssekretariat für Bildung, **Forschung und Innovation SBFI** 

#### **Registrierung im Online-Portal**

Die Registrierung und Anmeldung im Online-Portal erfolgen über die Seite der «eIAM Benutzerverwaltung CH-LOGIN».

**Wichtig:** Bitte befolgen Sie die Registrierung und Anmeldung bis zum letzten Schritt (Seite 8).

#### **Schritt 1: LOGIN-Methode auswählen**

Öffnen Sie den Link zum Online-Portal: [https://www.becc.admin.ch/becc/app/fada/\\_sypres/](https://www.becc.admin.ch/becc/app/fada/_sypres/) Wählen Sie die Option **«CH-LOGIN»** aus.

**CH-LOGIN (eGovernment)** 

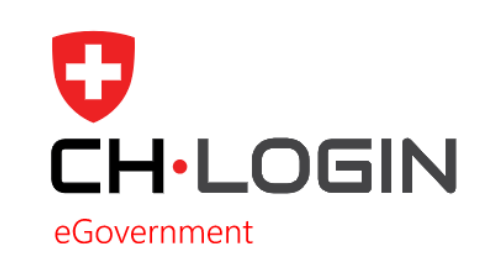

**Schritt 2: Account erstellen**

Wählen Sie auf dieser Seite die Option **«Account erstellen»**.

**Wichtig:** Falls Sie bereits einen CH-LOGIN Account besitzen, müssen Sie keinen neuen Account erstellen. Ihr CH-LOGIN Account ist applikationsunabhängig und kann für das LOGIN auf verschiedenste Applikationen der Bundesverwaltung wiederverwendet werden.

#### Account erstellen

Falls Sie noch kein CH-LOGIN Account haben, klicken Sie auf "Account erstellen".

**Account erstellen** 

#### **Schritt 3: CH-LOGIN registrieren**

Bitte füllen Sie alle Felder vollständig aus und vergessen Sie nicht, die Nutzungsbedingungen zu akzeptieren. Klicken Sie auf **«Weiter»**. Ein 6-stelliger Bestätigungscode wird an Ihre E-Mailadresse verschickt.

**Wichtig:** Der eIAM-Benutzeraccount ist persönlich. Für **bevollmächtigte Personen**: Bitte erfassen Sie **Ihren Namen** sowie Ihre **persönliche E-Mailadresse**.

Bitte verwenden Sie keine Sammel-Mail-Boxen wie zum Beispiel info@ E-Mailadressen.

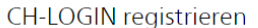

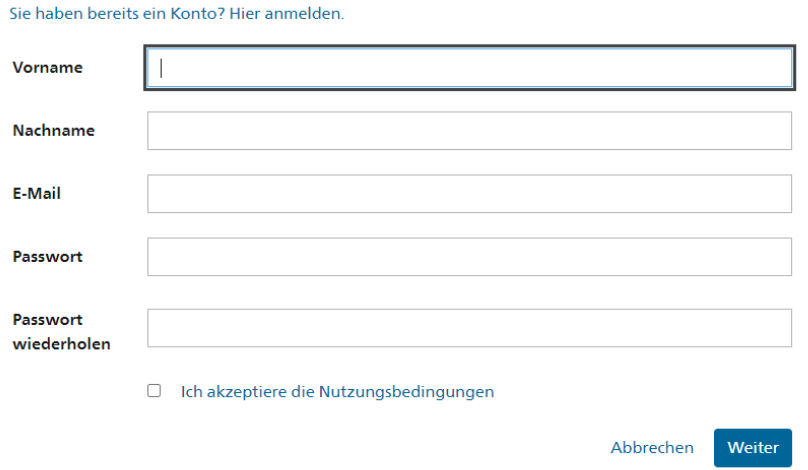

#### **Schritt 4: Eingabe Bestätigungscode**

Geben Sie den per E-Mail erhaltenen **Bestätigungscode** ein und klicken Sie auf **«Weiter»**.

Eingabe Bestätigungscode

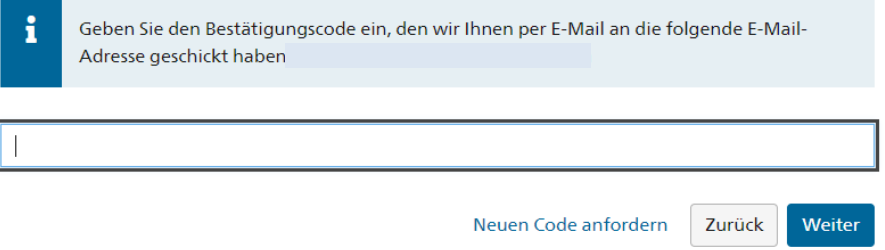

#### **Schritt 5: Benutzeraccount erstellt**

Sie haben sich nun erfolgreich registriert. Klicken Sie auf **«Weiter»**, um die Zwei-Faktor-Authentisierung zu erfassen.

Benutzeraccount erstellt

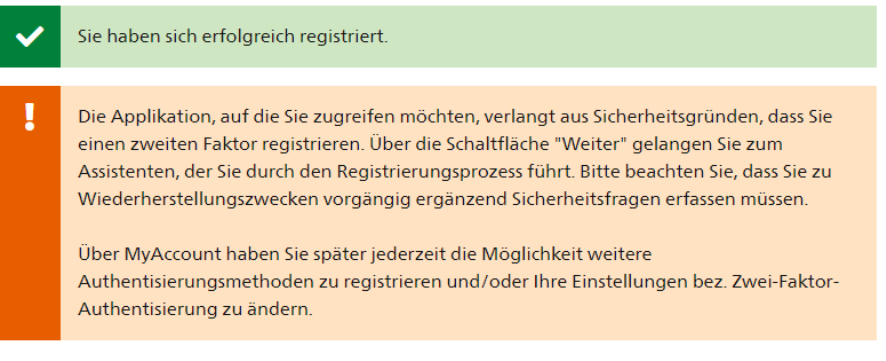

Weiter

#### **Schritt 6: Sicherheitsfragen registrieren**

Die Erfassung der Sicherheitsfragen ist notwendig, damit Ihnen zu einem späteren Zeitpunkt eine Wiederherstellungsoption für Ihr eIAM-Benutzeraccount zur Verfügung steht. Damit wird sichergestellt, dass Sie jederzeit Ihre Zugangsdaten ändern können.

Bitte wählen Sie die Sicherheitsfragen nach Ihrem Bedürfnis aus und beantworten Sie diese. Klicken Sie anschliessend auf **«Weiter»**.

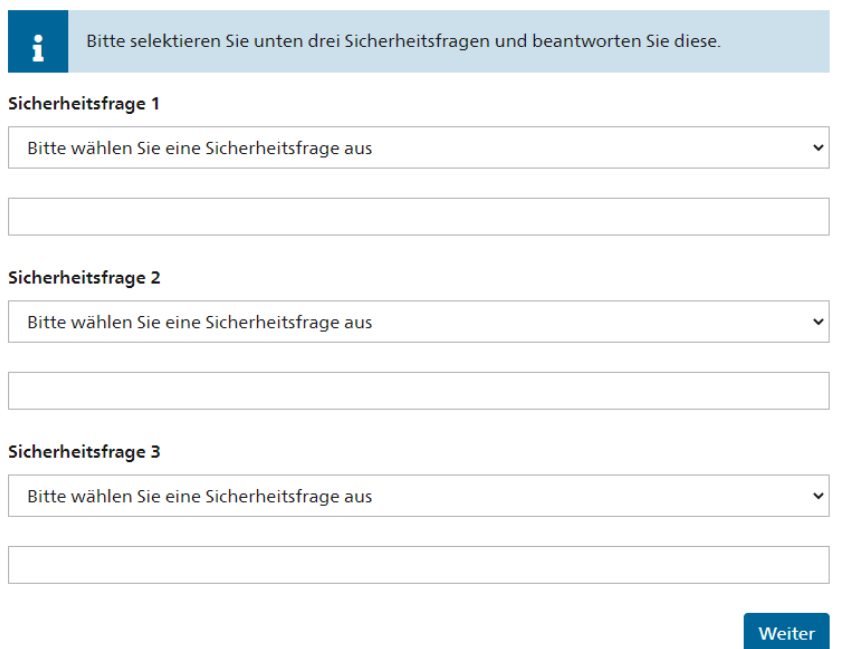

### Sicherheitsfragen registrieren

#### **Schritt 7: Authentisierungsmethode auswählen und Telefonnummer bestimmen**

Wählen Sie «Mobil- / Festnetznummer» aus und klicken Sie anschliessend auf **«Weiter»**.

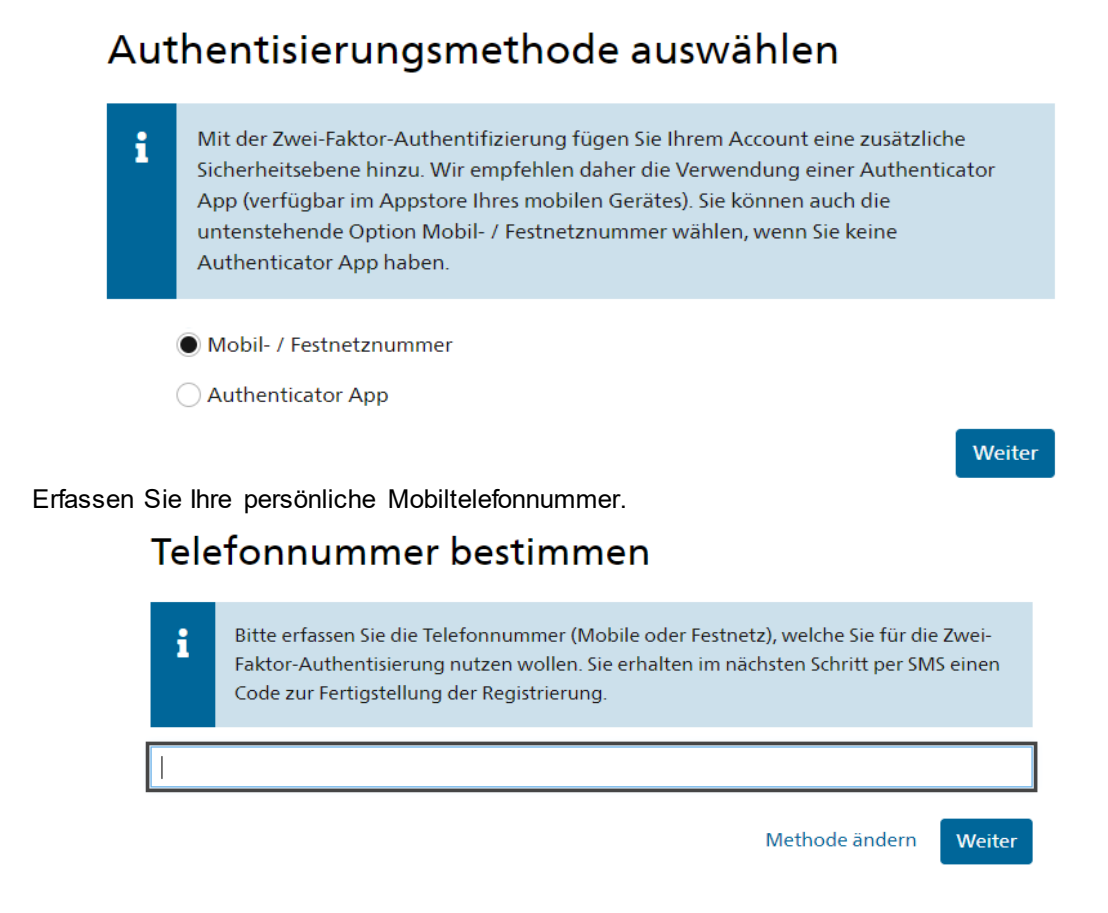

**Schritt 8: Bestätigungscode eingeben**

Geben Sie den Code ein, den Sie per SMS erhalten haben. Klicken Sie anschliessend auf **«Weiter»**.

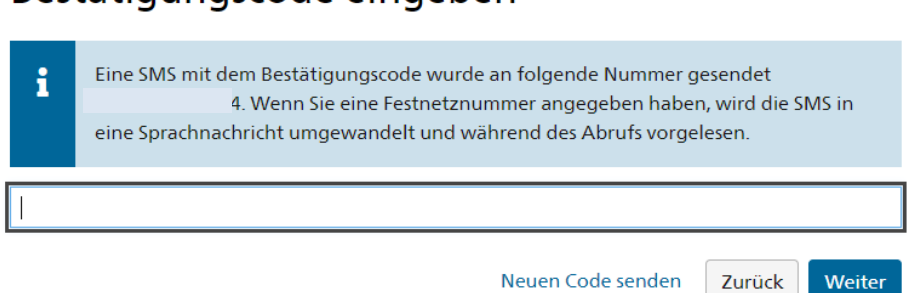

### Bestätigungscode eingeben

#### **Schritt 9: Zugriff beantragen**

Prüfen und akzeptieren Sie die Nutzungsbestimmungen und klicken Sie auf **«Weiter»**.

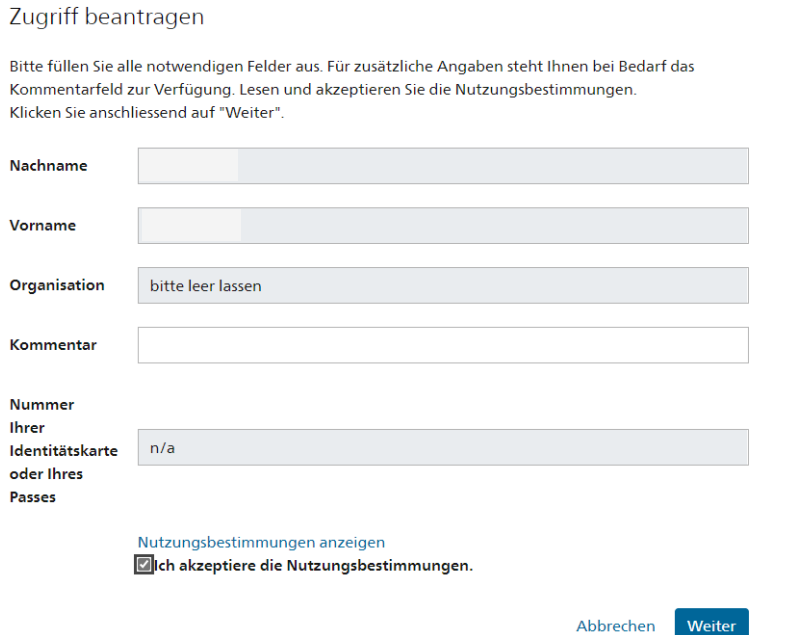

**Schritt 10: Abschluss des Zugriffsantrags**

Der Zugriffsantrag wurde erfolgreich erfasst. Klicken Sie auf **«Zurück zur Anwendung».**

#### Abschluss des Zugriffsantrags

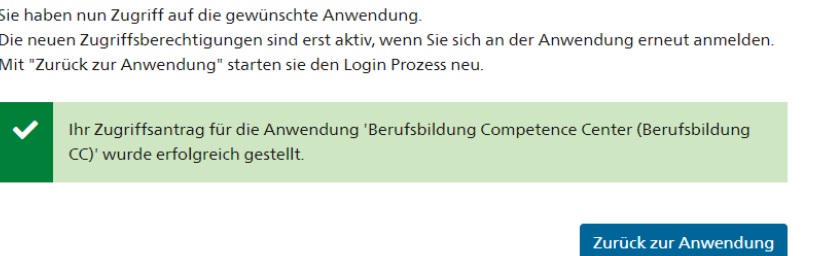

#### **Schritt 11: Ausgeloggt**

Sie wurden erfolgreich abgemeldet.

Ausgeloggt

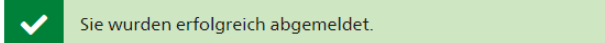

**Wichtig:** Die Registrierung Ihres CH-LOGIN Accounts ist hiermit abgeschlossen. Damit haben Sie jedoch noch nicht automatisch Zugriff auf das Online-Portal.

**Bitte folgen Sie den Anweisungen auf den nachfolgenden Seiten.**

#### **Anmelden im Online-Portal**

#### **Schritt 1: Anmelden mit CH-LOGIN**

Öffnen Sie den Link zum Online-Portal: https://www.becc.admin.ch/becc/app/fada/ sypres/

Wählen Sie die Option **«CH-LOGIN»** aus.

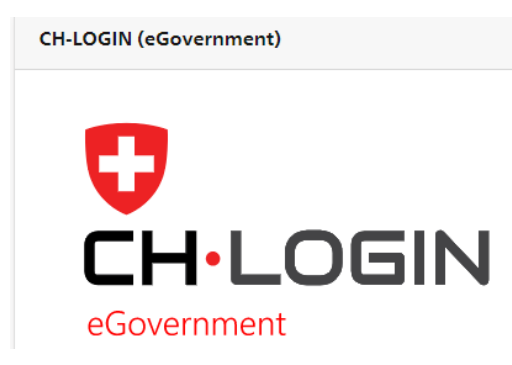

#### **Schritt 2: Login mit registriertem Benutzerkonto**

Geben Sie unter «CH-LOGIN» Ihre E-Mail-Adresse und Ihr Passwort ein und klicken Sie auf **«Login».**

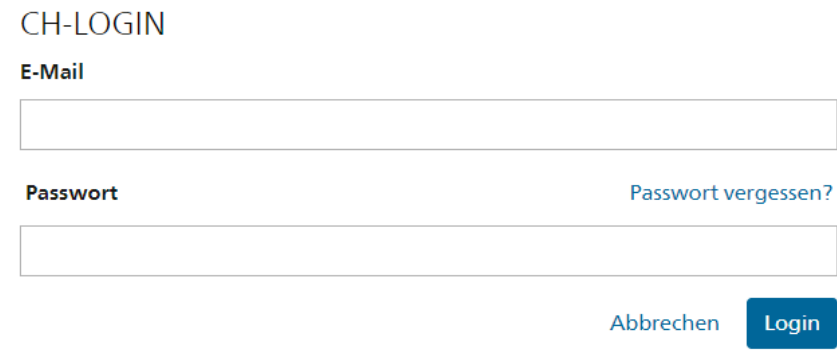

#### **Schritt 3: Bestätigungscode per SMS**

Geben Sie den per SMS erhaltenen Bestätigungscode ein und klicken Sie auf **«Weiter».**

Bestätigungscode eingeben

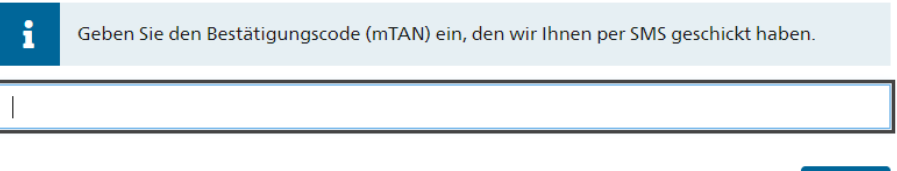

Abbrechen Neuen Code anfordern Weiter

#### **Schritt 4: Personalien erfassen**

Sie sind jetzt im Online-Portal angemeldet. Nun müssen Sie Ihre Personalien erfassen, die Einverständniserklärung akzeptieren und auf **«Speichern»** klicken.

## Meldeverfahren für Dienstleistungserbringende aus der EU/EFTA

EU/EFTA-Bürgerinnen und -Bürger, die während maximal 90 Arbeitstagen pro Kalenderjahr einen reglementierten Beruf in d Schweiz ausüben möchten, müssen vor der Erbringung der Dienstleistung eine Meldung beim SBFI erstatten (www.sbfi.admin.ch/meldepflicht区).

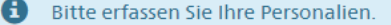

Personalien erfassen

### Personalien

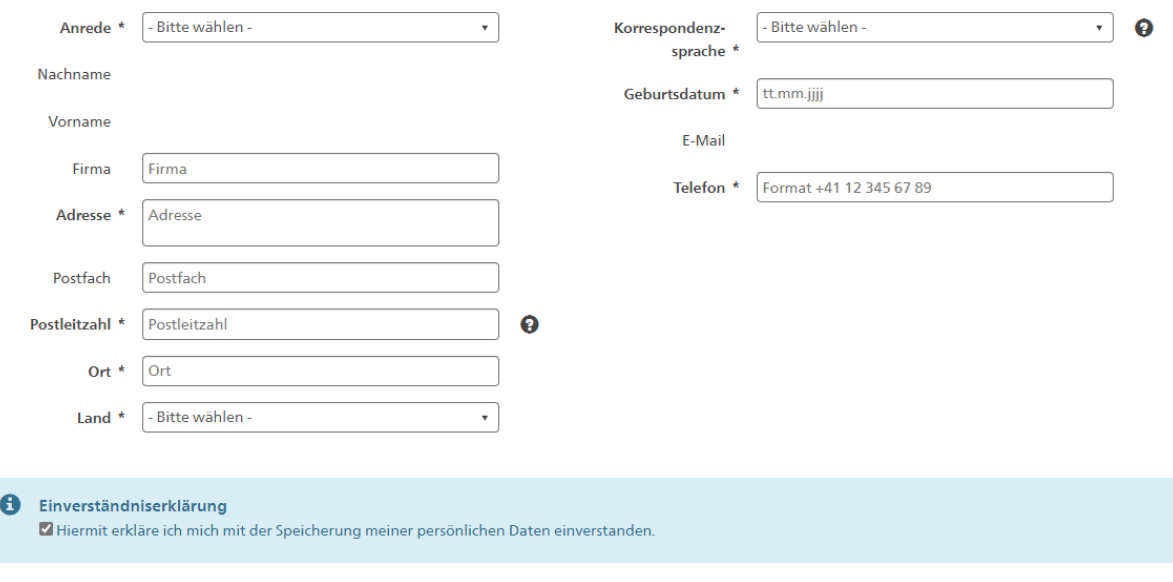

 $* =$  Pflichtfeld

#### Abbrechen Speiche

#### **Schritt 5: Meldung erfassen**

Sobald Sie die Personalien erfasst haben, können Sie eine Meldung erfassen. Klicken Sie dazu auf **«Meldung erfassen»**.

### Meldeverfahren für Dienstleistungserbringende aus der EU/EFTA

> Allgemeine Informationen

#### Erfassung der Meldung

Klicken Sie auf den Button «Meldung erfassen», um eine erste Meldung oder eine Erneuerung zu erfassen. Falls Sie bereits in den vorherigen Jahren eine Meldung beim SBFI eingereicht haben und diese in der Auflistung unte vorhanden ist, können Sie unter «Aktionen» auf das Symbol mit dem runden Pfeil klicken, um eine Erneuerung zu erfassen.

Meldung erfassen

Bei technischen Problemen oder Fragen können Sie sich an folgende Stellen wenden:

#### **Technische Probleme oder Schwierigkeiten bei der Registrierung im Online-Portal:**

Service Desk +41 58 467 33 86 (Montag bis Freitag, 08:30 - 11:30 Uhr und 14:00 - 16:00 Uhr) [support-iul@sbfi.admin.ch](mailto:support-iul@sbfi.admin.ch)

#### **Fragen im Zusammenhang mit dem Meldeverfahren für Dienstleistungserbringende aus der EU/EFTA:**

Meldestelle SBFI +41 58 462 28 26 (Montag bis Freitag, 09:30 - 11:30 Uhr, Tasten 1 und 2) [meldestelle@sbfi.admin.ch](mailto:meldestelle@sbfi.admin.ch)